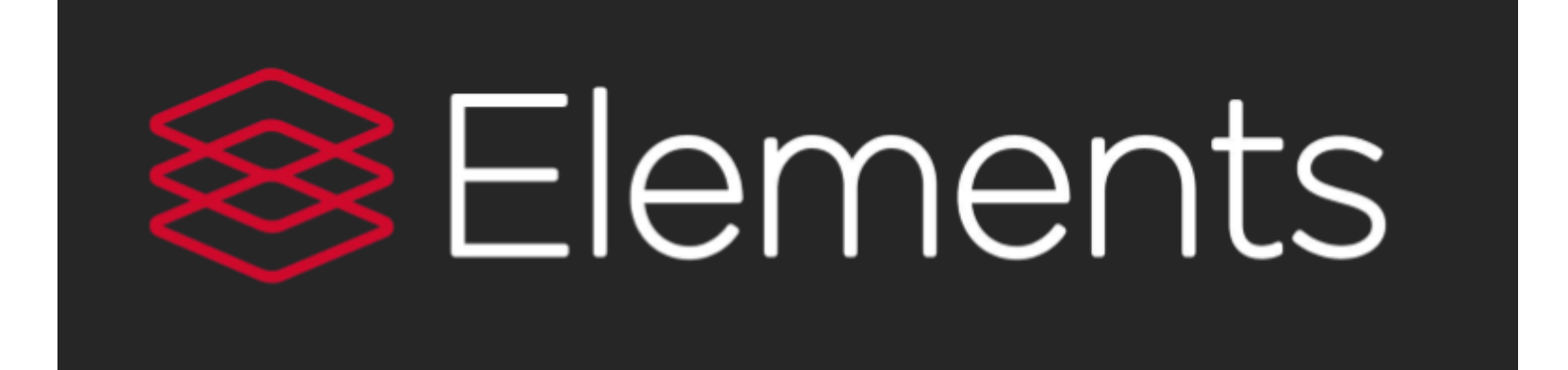

# **SYMPLECTIC ELEMENTS**

**Quick Start Guide 2019 - Staff**

**Created by Melissa Thorneycroft**

### Logging into Elements

You can login to Elements by visiting <https://elements.wlv.ac.uk/>

Login using your University IT Account Username and Password.

If you are unable to login to Elements and receive an "incorrect password" error, please contact the IT Service Desk to reset your password by emailing [itsupport@wlv.ac.uk](mailto:itsupport@wlv.ac.uk) or by calling 01902322000 or #2000 from an internal phone.

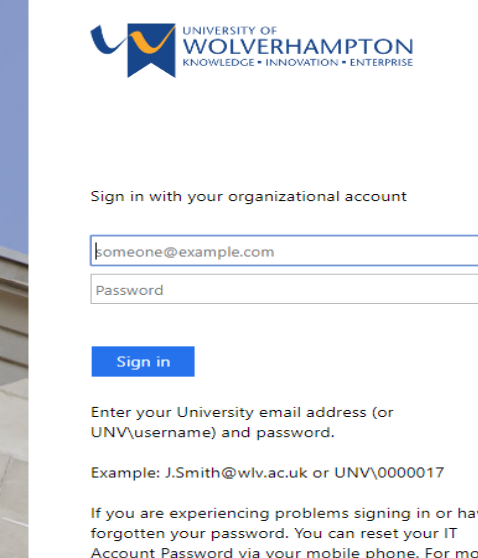

information please visit the Password Reset page. Alternatively contact the IT Service Desk during our

core hours on 01902 32 2000.

### Welcome to Symplectic Elements

After logging into Elements you will be presented with your 'My Summary' page.

Click on your photo to visit your profile. The edit profile button will also take you to your profile, but in edit mode.

Scroll through your My Actions prompts. Every item has a link that will take you to the section within Elements where tasks can be completed.

These tasks may include: claim publications, add author identifiers, deposit publications and add records of impact.

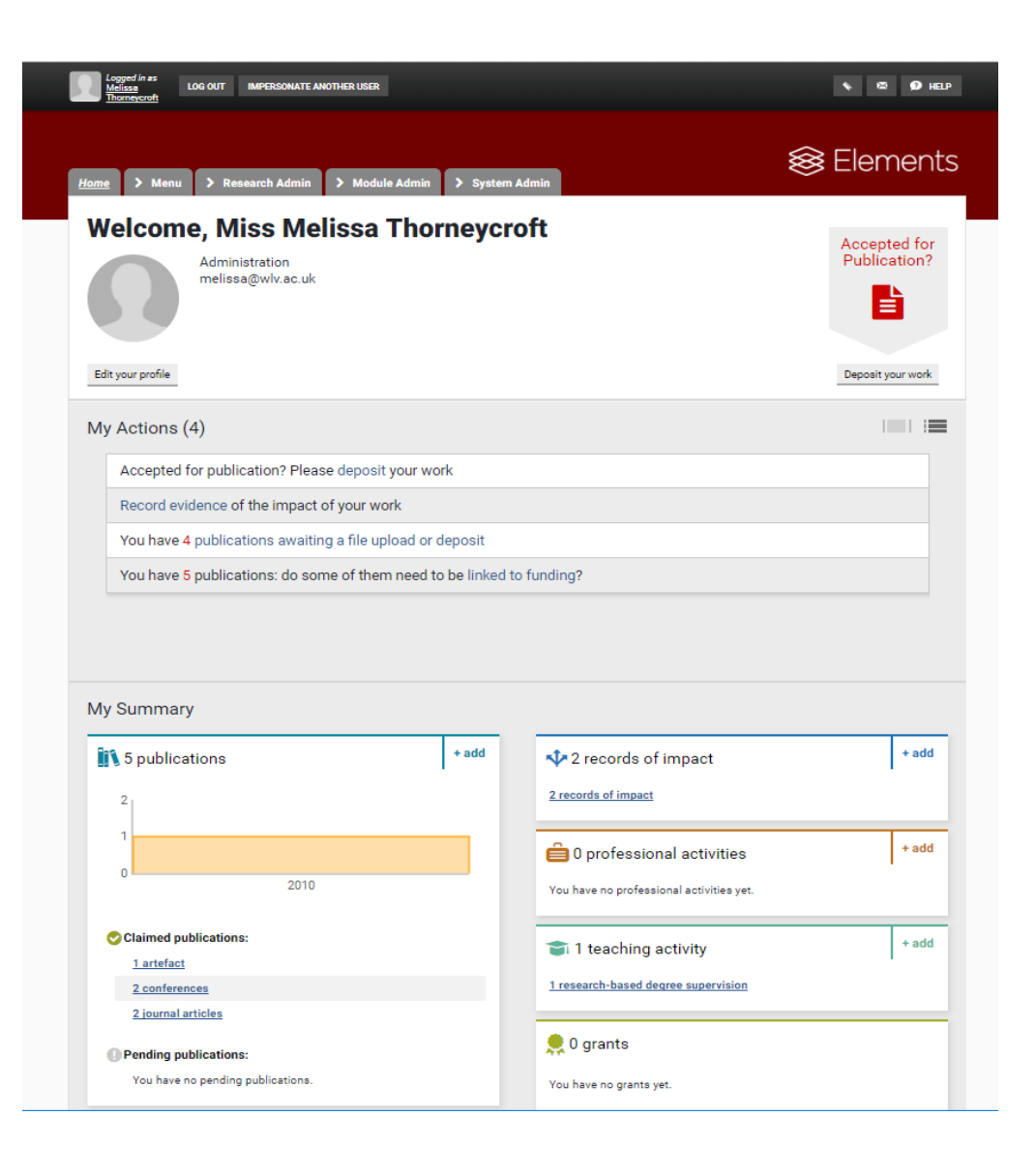

# My Summary

The summary section can be found on your homepage, this is where you can start building your profile. To add an object just select the +add button next to the relevant area that you wish to populate.

### **Publications**

This is where you can add, view, accept, reject and deposit publications into WIRE.

#### **Teaching Activities**

You can record details of PGR Supervision and Doctoral Examinations.

#### **Impact**

This section will allow you to record impact and upload supporting evidence.

### **Professional Activities**

This is where you can add activities such as editorships and committee membership to your profile.

### **Grants**

You are unable to add grant information manually as information on successfully won grants is imported directly from Agresso. Following changes to commercial and research income coding, grant information is only available from the 2017/18 session onwards.

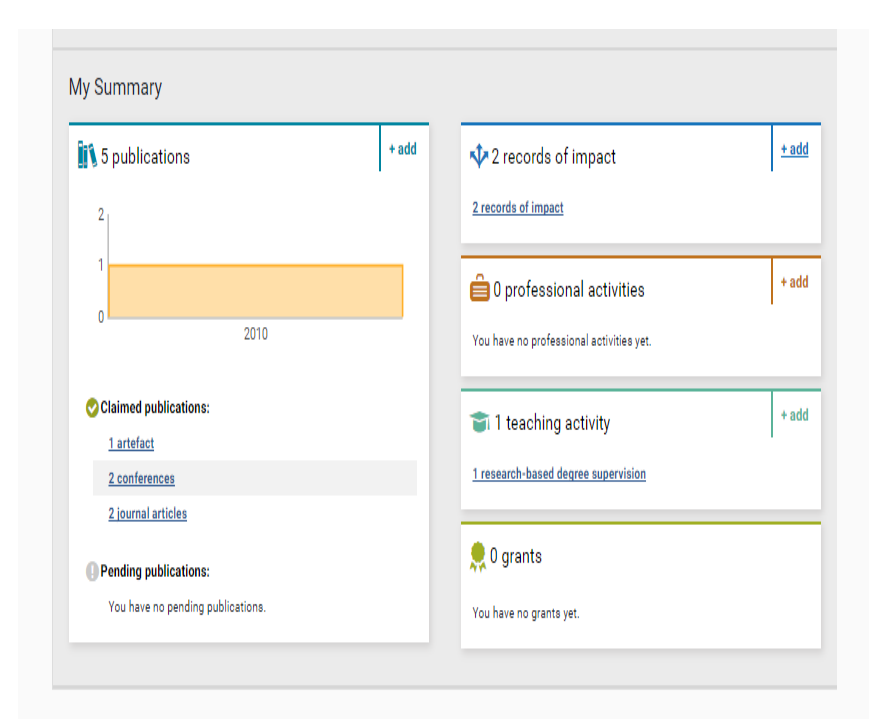

### Menu

You can use the top menu to navigate around Elements.

The menu tabs displayed on your profile will depend on your user permissions.

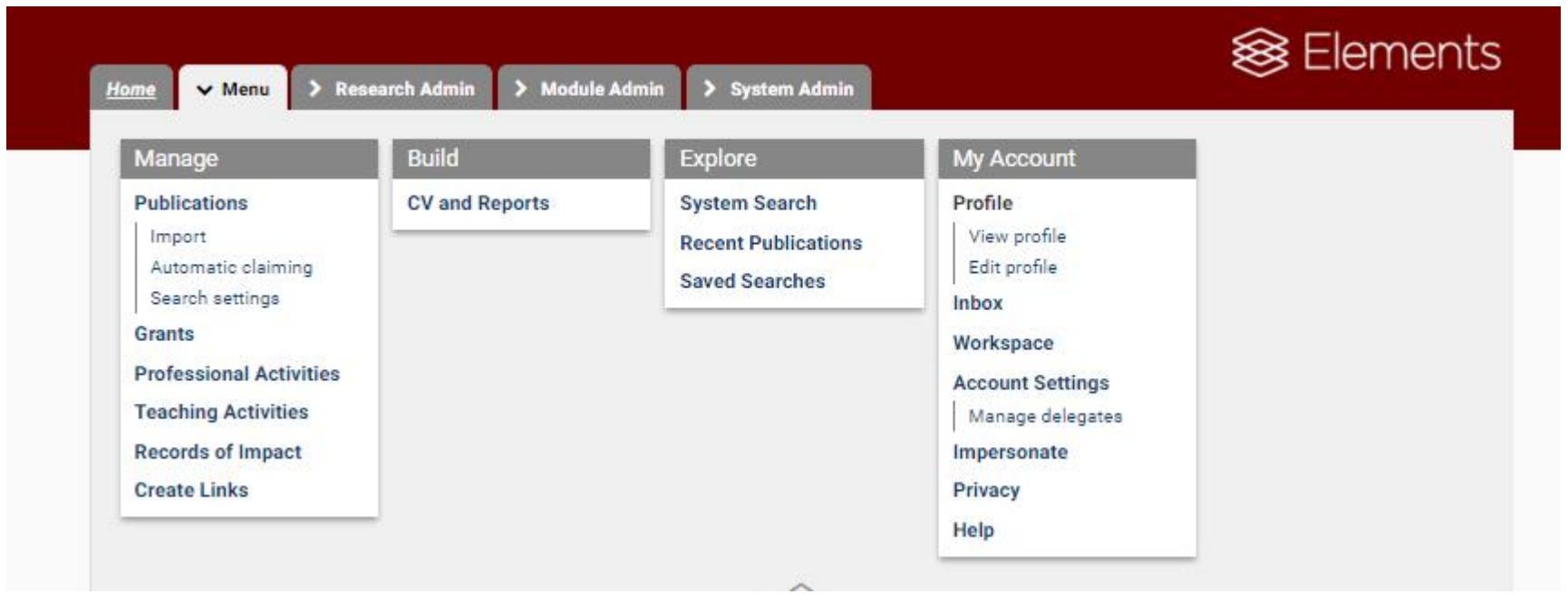

The sections in the main menu allow you to manage your elements, export your CV and search the system.

### Profile

Your Profile can be viewed by any other Elements user.

It contains a place for you to upload a photo, email address, an overview statement, experience and other information.

Publications, Grants and Professional Activities will be displayed on your profile.

You will have the ability to export your profile information into a variety of formats for example, into a CV.

If you have entered author identifiers under your search settings, they will be displayed as links under External Profiles.

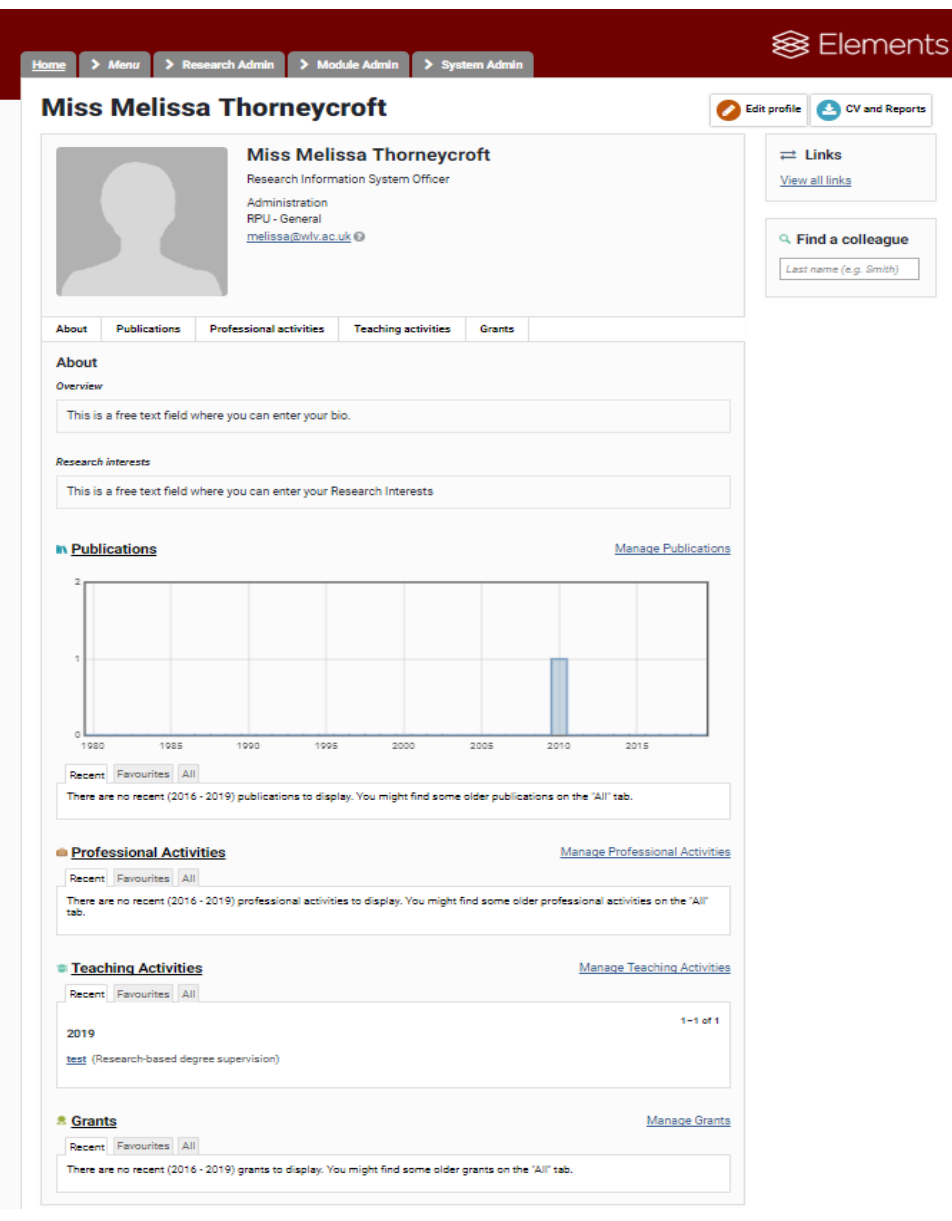

### Author Identifiers

Elements will suggest author identifiers based on your name-based search settings.

You can approve or reject the identifiers using the Yes or No buttons. Elements will automatically retrieve publications for you and will place them in the 'Me', 'Not me' and 'Ignored' tabs.

If the system doesn't automatically pick up an author identifier for you, you can add them here.

It's important that you add your email addresses. The system will only automatically import the address associated with your affiliation, you can add others.

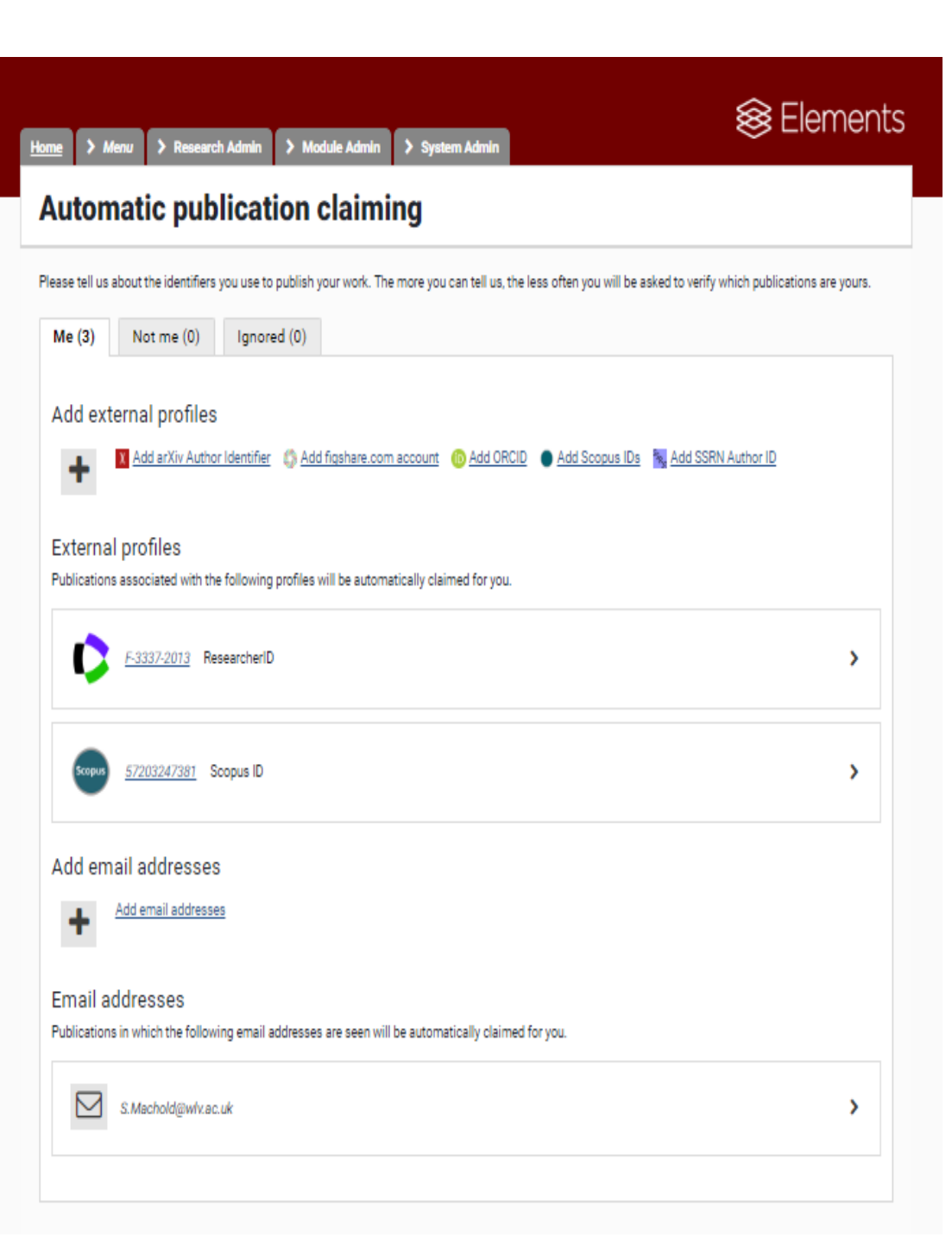

### Claim or Reject Publications

When Elements finds new publications from external sources that match your search terms, you will receive a notification email.

The Publications will be placed in a pending list to await your approval. One of the actions in your My Actions list will take you to the pending publications.

You can claim and reject publications by using the green tick or red cross button. You can select multiple publications at once and claim or reject them all.

Once claimed, the publication will move to your mine list and any rejected publications will move to the not mine list.

If there are lots of publications that do not belong to you, please contact the System Administrator to clear your pending list and can assist you with modifying your search settings.

### **My publications**

#### A How do I use the Pending list?

Symplectic Elements searches external databases to find publications that may belong to you and puts them in your Pending list. Click 'Claim as mine' to add an item to your publications list (Mine). If the item does not belong to you, click 'Reject (Not mine)'

If you have lots of items that do not belong to you, we suggest that you modify your name-based search settings and provide more publishing identity details to improve the quality of the searches, and then clear and recalculate the Pendina list.

#### Does this ResearcherID identify you?

We'd like to use this ResearcherID to help clear your pending publication list, and possibly find more of your publications online.

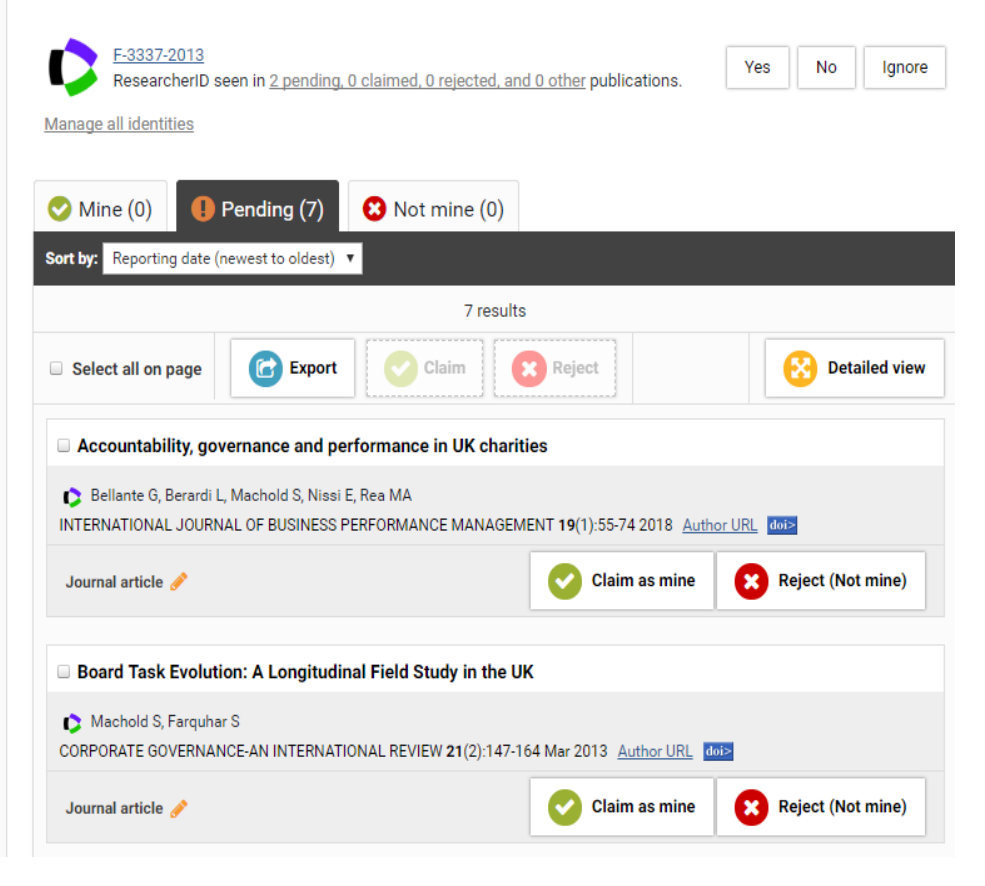

### Search Settings

Your search settings have been preloaded with your name, but you may need to improve the quality of your search by adding in other name variants and addresses.

If you have lots of pending publications and they are not yours you may need add additional search settings.

You can add in alternative addresses, but it is best to use the smallest meaningful word or term in an address. For example, enter "Wolverhampton" and not "University of Wolverhampton".

You have to bear in mind that additional search terms can be restrictive. If you add in Keywords and Journals, then Elements will only retrieve publications that include those words or published in Journals.

You must remember to click save when you are finished editing your search settings.

#### **Publication search settings**

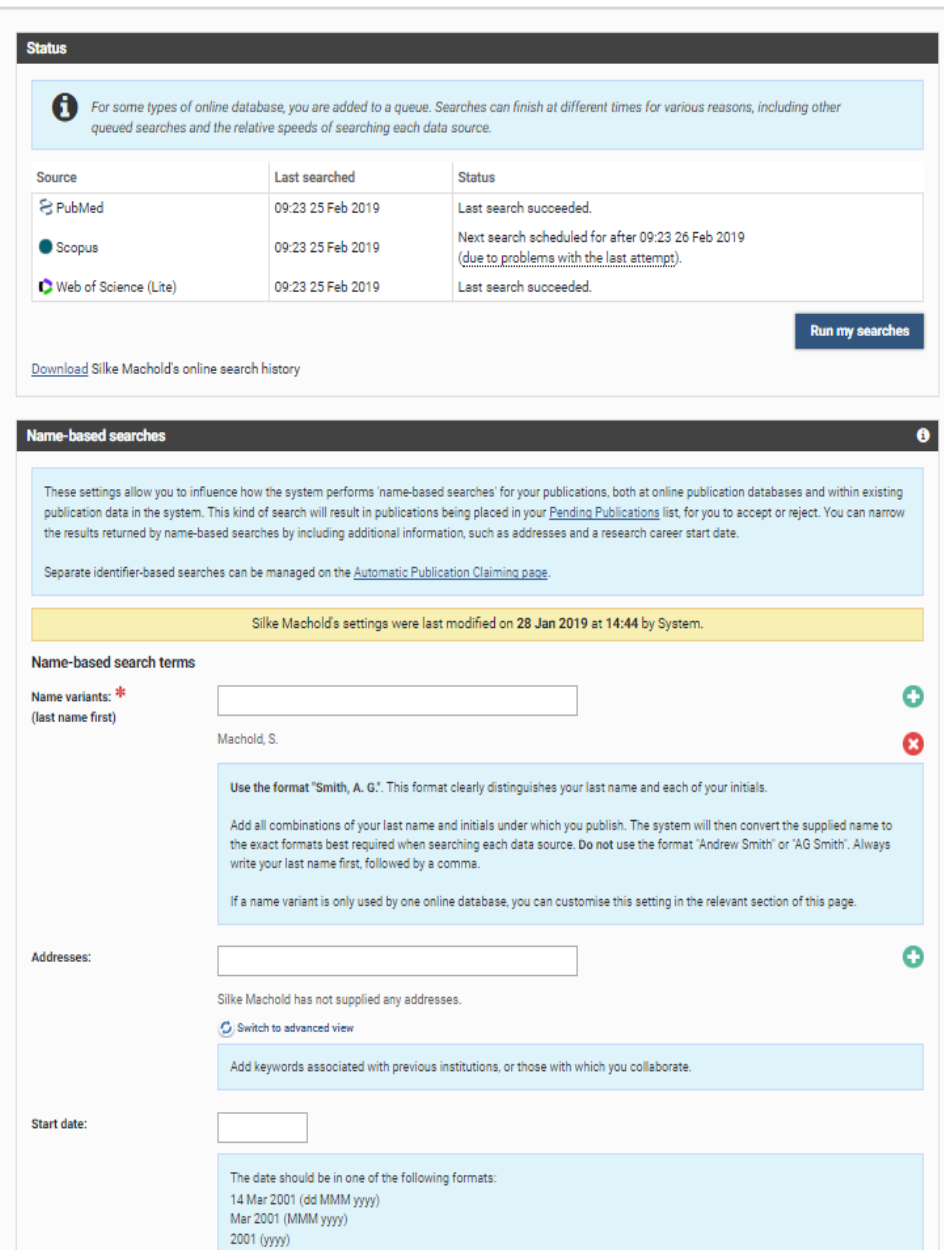

### Publication Summary

From the summary page, you can view details on publications such as; the publication title, other users who are associated with the publication, the history of the item, the list of data sources where the item was found and all the links associated with the item (grants, professional activities).

Clicking the icons at the bottom of the record will allow you to deposit the item, view full details, improve the visibility of the publication on your profile by marking it as a favourite, hide the publication from your profile and reject the publication.

Sometimes the publication may come across from an external source as a different type. You can change the type by selecting the pen icon, and then choosing the correct publication type from the drop down menu and then saving the type. This will be recorded in the history notes of the publication. If you change your mind, you can change this back.

### **My publications**

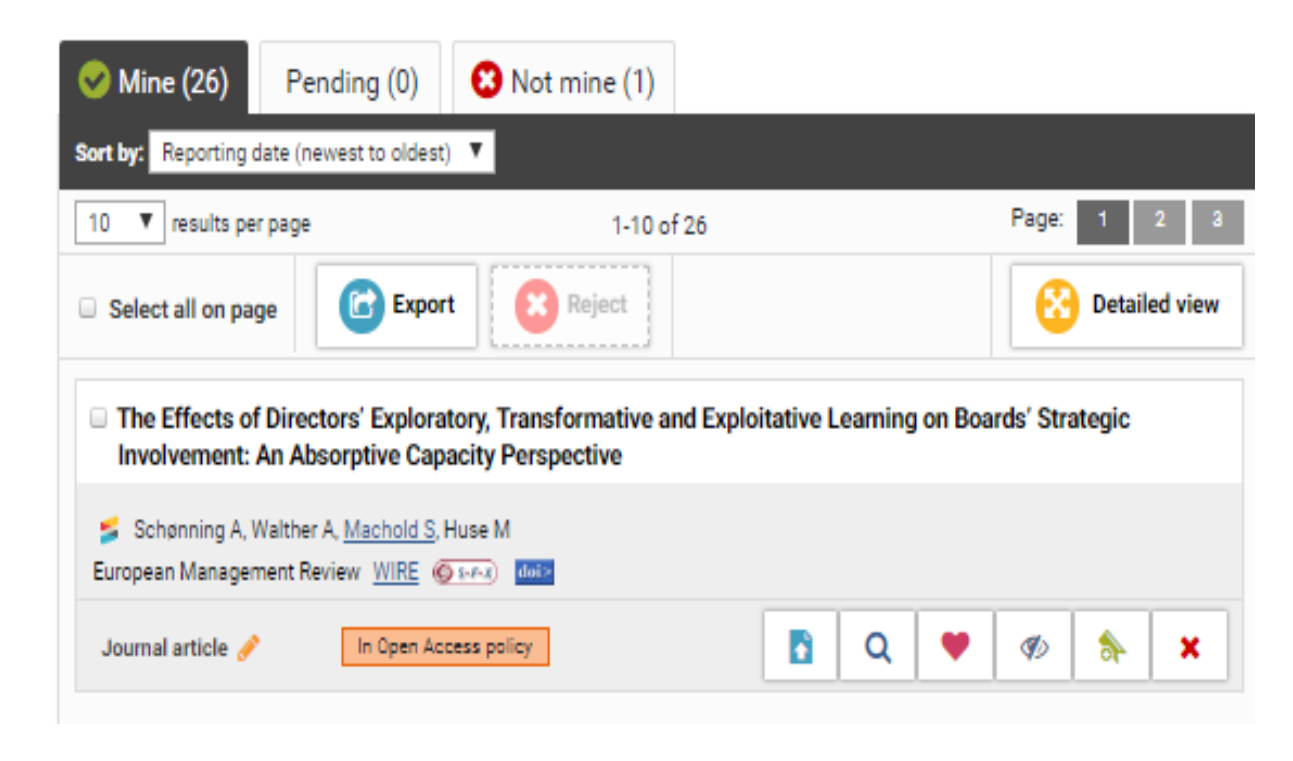

## Depositing to WIRE

After claiming a publication, upload it into WIRE.

Deposit advice has been added to the system to guide you through the updated process of depositing using Elements.

If your article is already available in Open Access form, you can also enter the OA location URL.

If your publication has not been uploaded within the three months of exception. You will need to complete an exception form. The exception forms can be found;

[https://www.wlv.ac.uk/lib/research/ref/reques](https://www.wlv.ac.uk/lib/research/ref/request-an-exception-to-the-ref-open-access-policy/) [t-an-exception-to-the-ref-open-access-policy/](https://www.wlv.ac.uk/lib/research/ref/request-an-exception-to-the-ref-open-access-policy/)

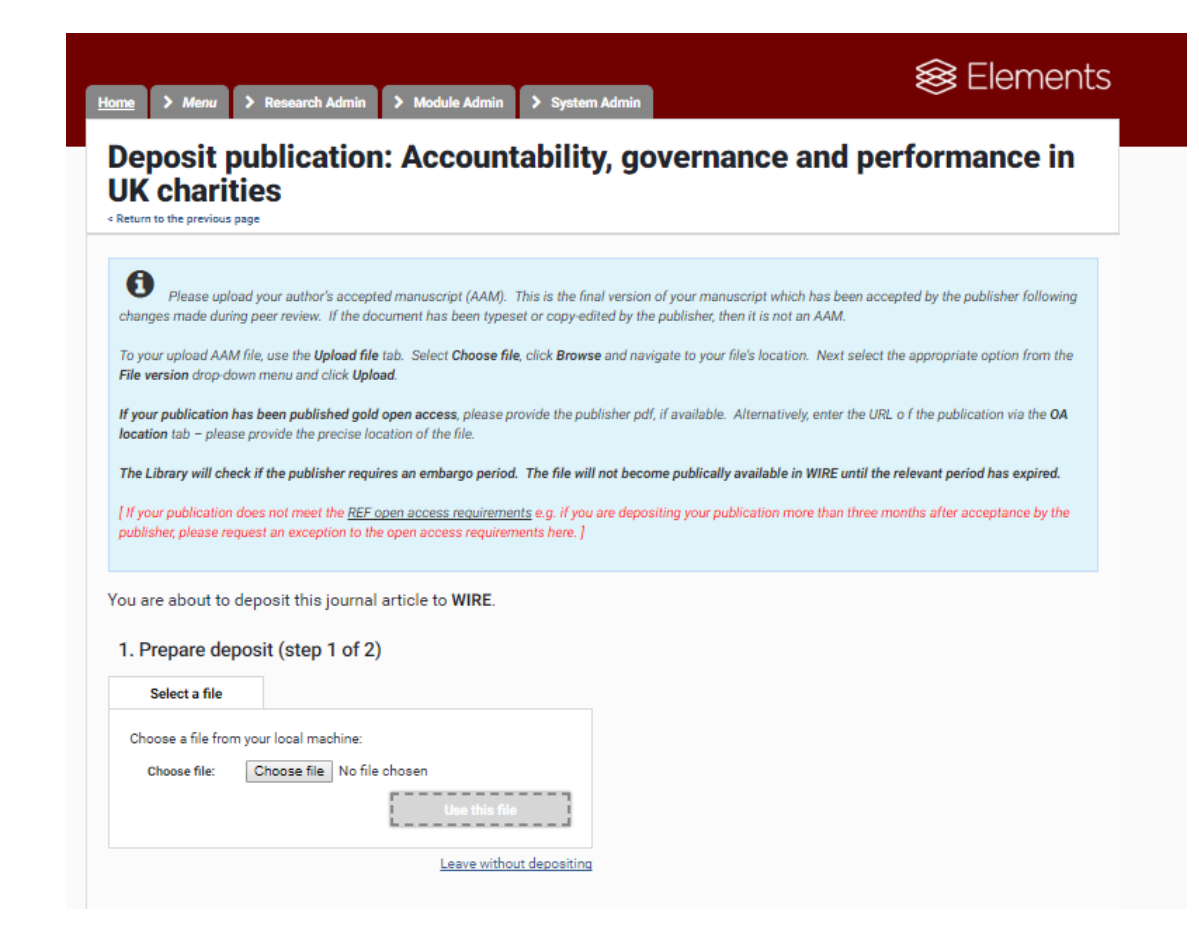

### Manual Entry

If your publication is not found in the online databases, you can manually add it by selecting the +add button next to Publications on your homepage.

There is automatic checking to confirm you do not create a duplicate, you should enter the title and search.

Enter a title, DOI or ISBN, this will pre-populate the manual entry form. This will save you time and improve the accuracy of the record. You can then claim or skip to continue to the next step.

For some publication types you will have to fill in all the details manually. Required fields are marked with \*

Guidance is provided for each of the publication types at the top of the page and for fields where you see a large ?

Please ensure that you save and continue, and follow the prompts to view your publication.

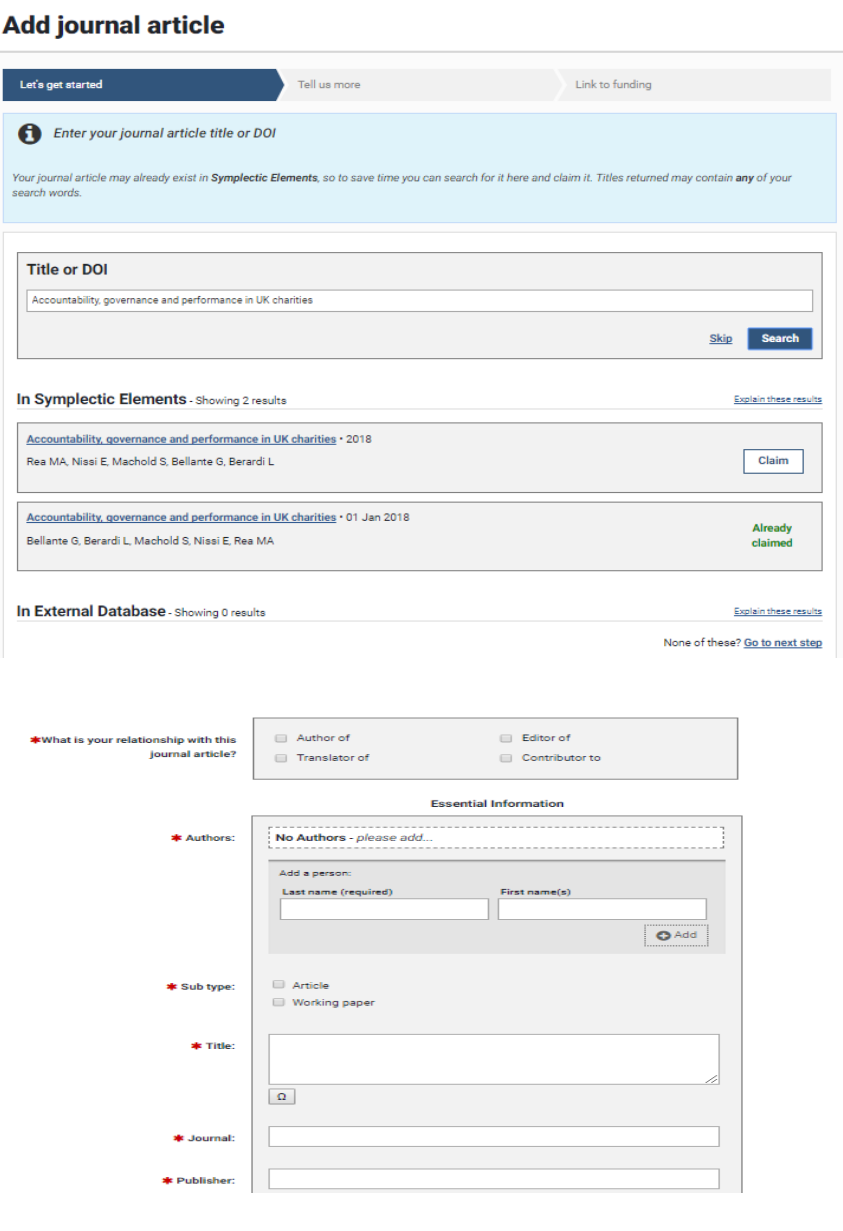

### **Support**

If you need assistance with Elements, please contact the IT Service Desk (#2000) to log a call.

If you have any training requirements or wish to book a 1-1 session please contact [elementssupport@wlv.ac.uk](mailto:elementssupport@wlv.ac.uk)

### Feedback on Training Materials

Many thanks for taking the time to review the training materials for Elements. If you have any comments on what you would like to see in the future or any feedback on the materials or system please email [elementsupport@wlv.ac.uk.](mailto:elementsupport@wlv.ac.uk)

You can view other self-help guides for Elements by visiting; www.wlv.ac.uk/elements